### **Microsoft Edge** キャッシュ削除

※ キャッシュ削除終了後、Microsoft Edge ブラウザをすべて終了し、再度 Microsoft Edge を起動してシステ ムをご利用ください。

(1) Microsoft Edge を起動し、「設定」をクリックする。

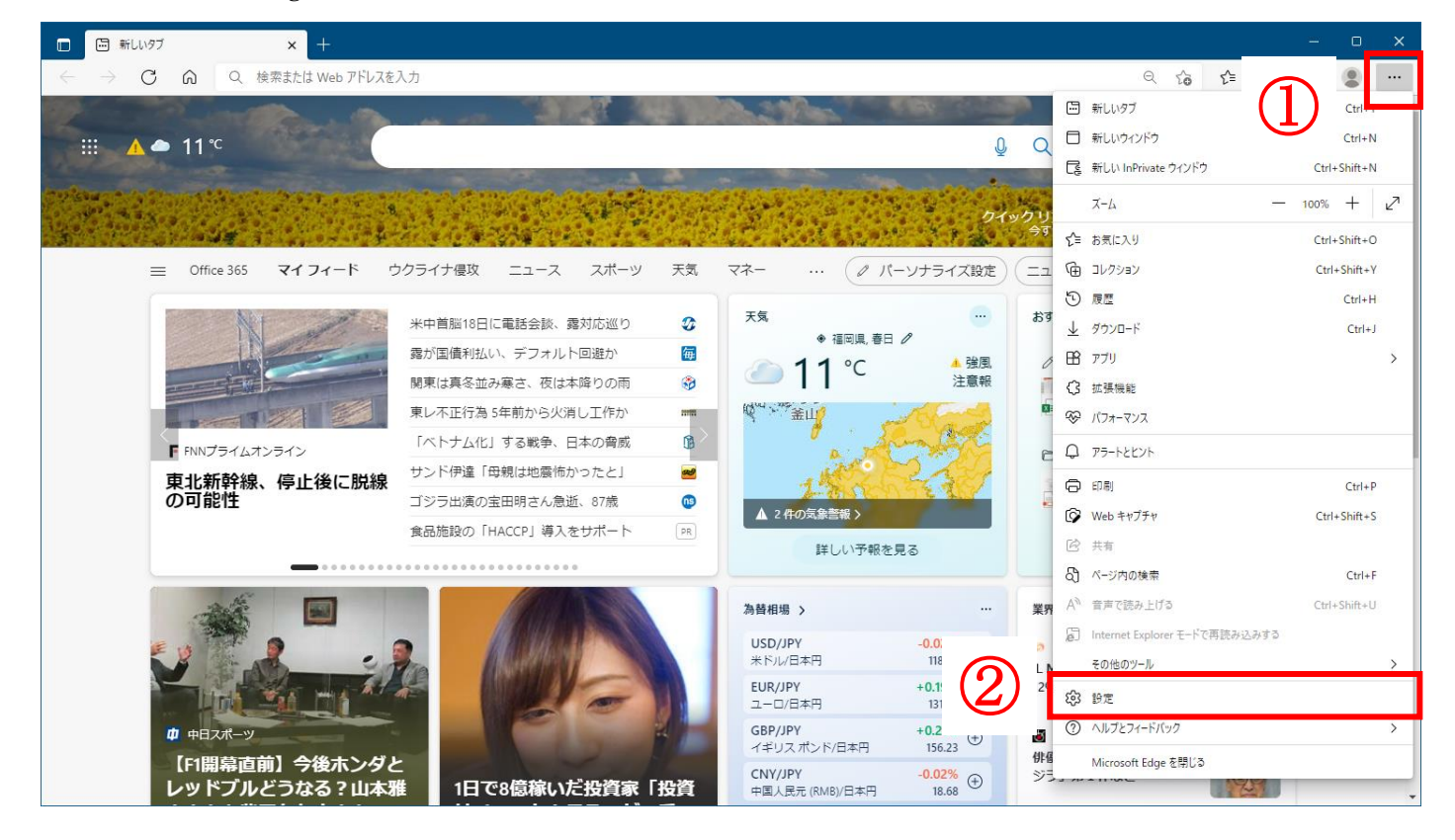

#### (2)「プライバシー、検索、サービス」をクリックする。

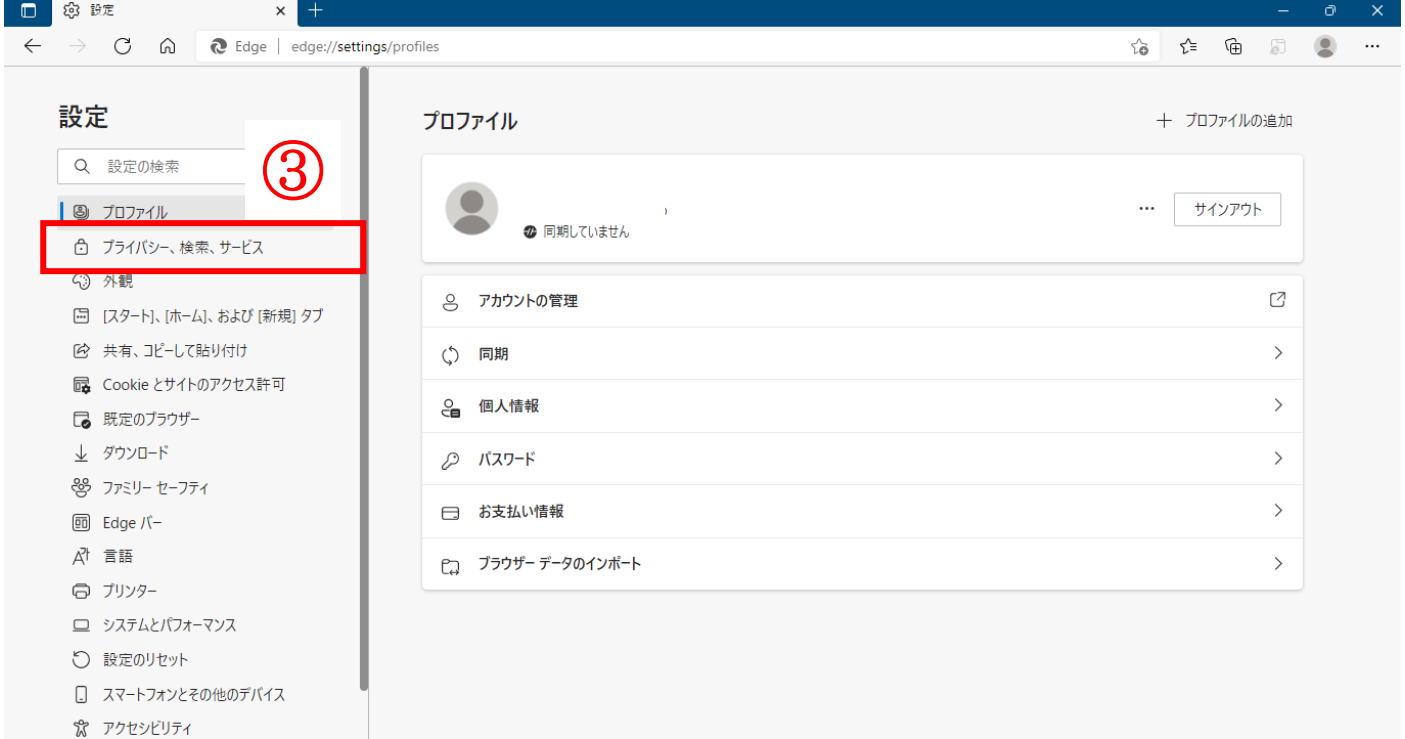

(3)閲覧データをクリア欄の「クリアするデータの選択」をクリックする。

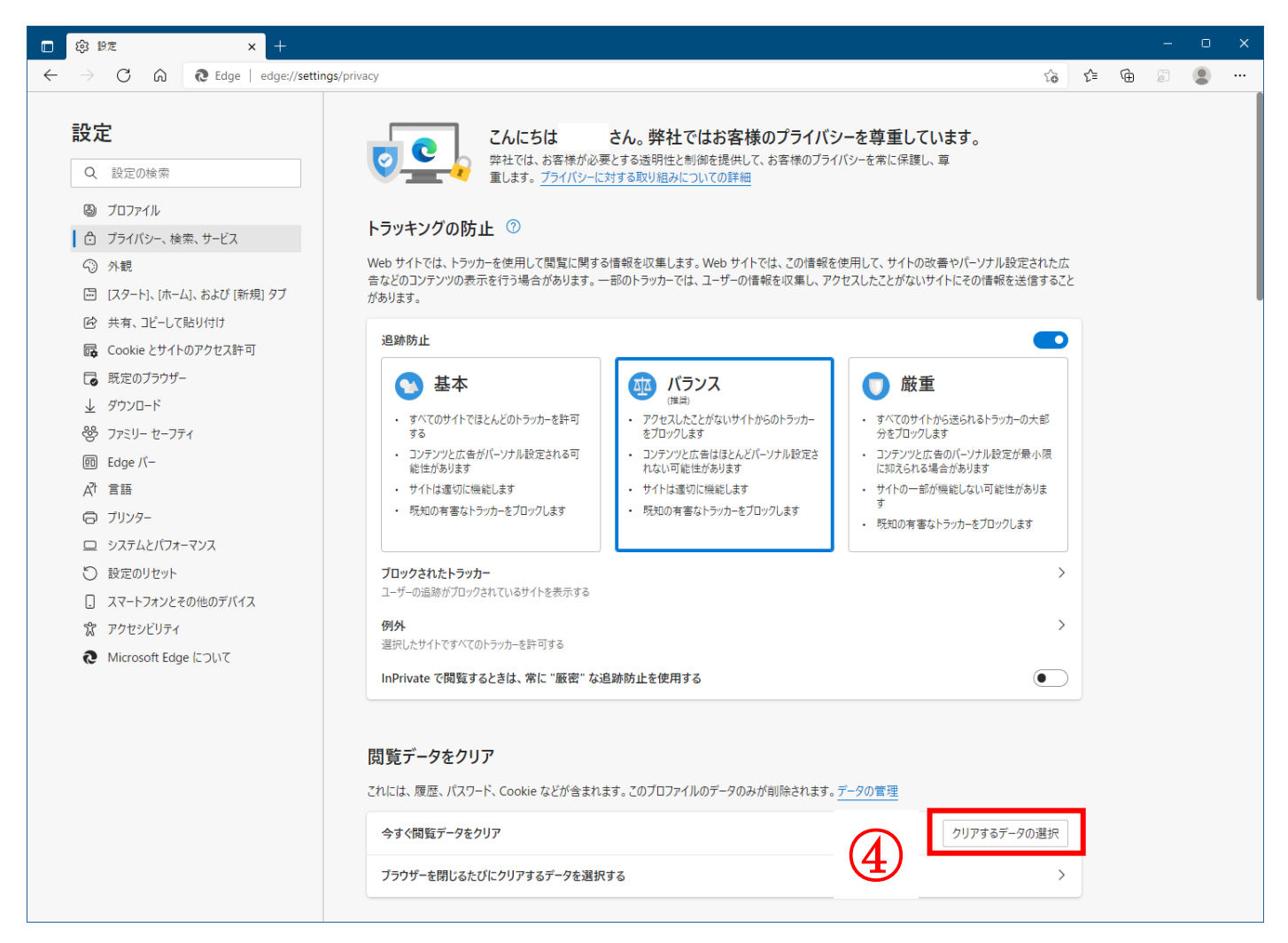

(4)時間の範囲の項目の「すべての期間」を選択し、「Cookie およびその他のサイトデータ」「キャッシュされ た画像とファイル」にチェックを入れて、「今すぐクリア」をクリックする。

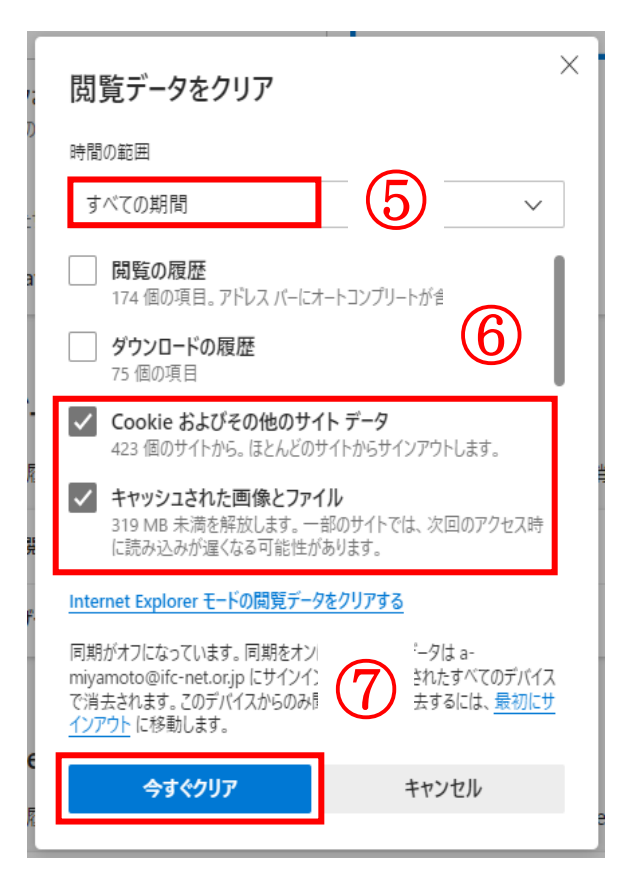

## 動作確認 **ID/**パスワード利用者用

(1)システムの入口の「電子調達システム」をクリックする。 システムの入口(電子調達システム·入札情報サービス)/茨城県 (pref.ibaraki.jp)

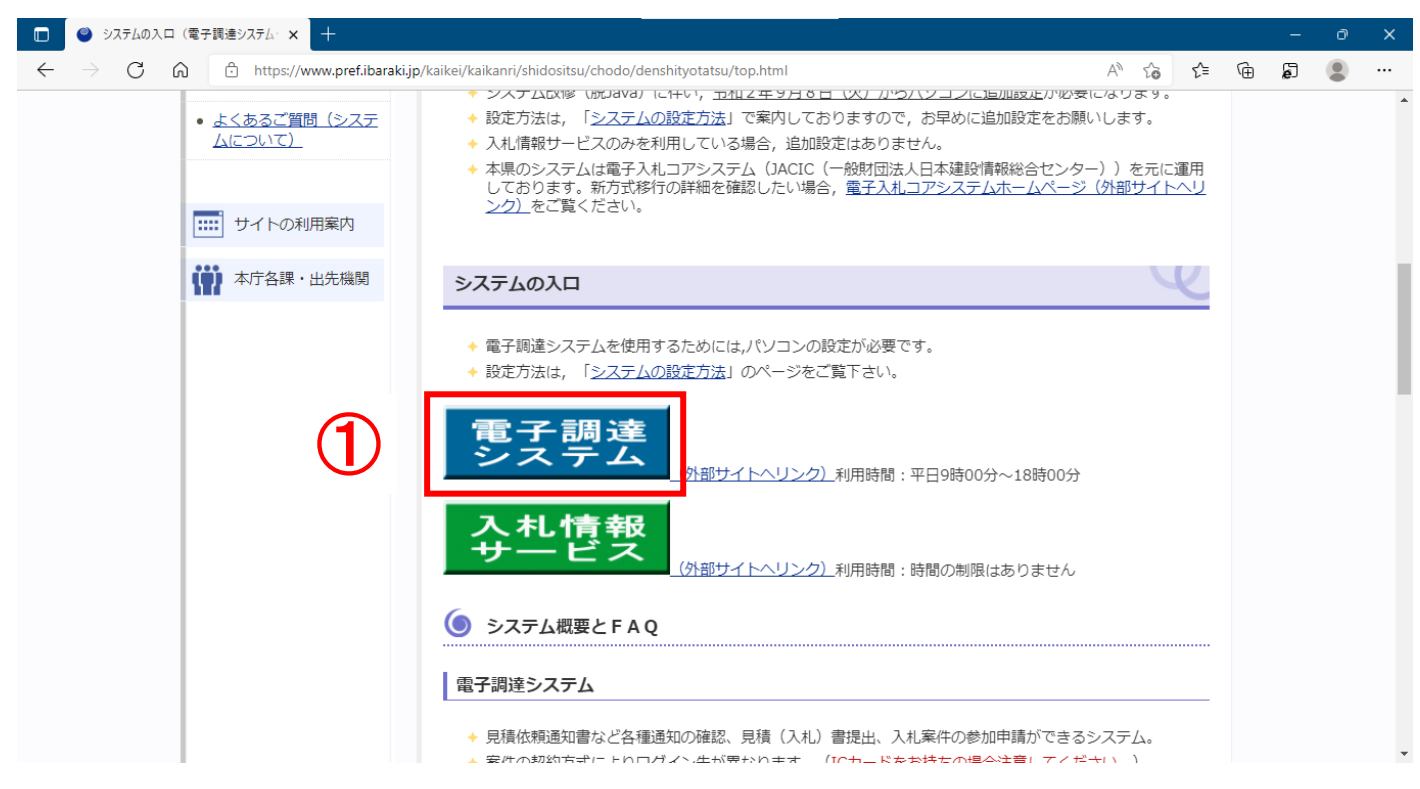

(2)「調達機関:茨城県」を確認し、「物品・役務」をクリックする。 ※ 物品・役務ログインするには IC カードが必要です。

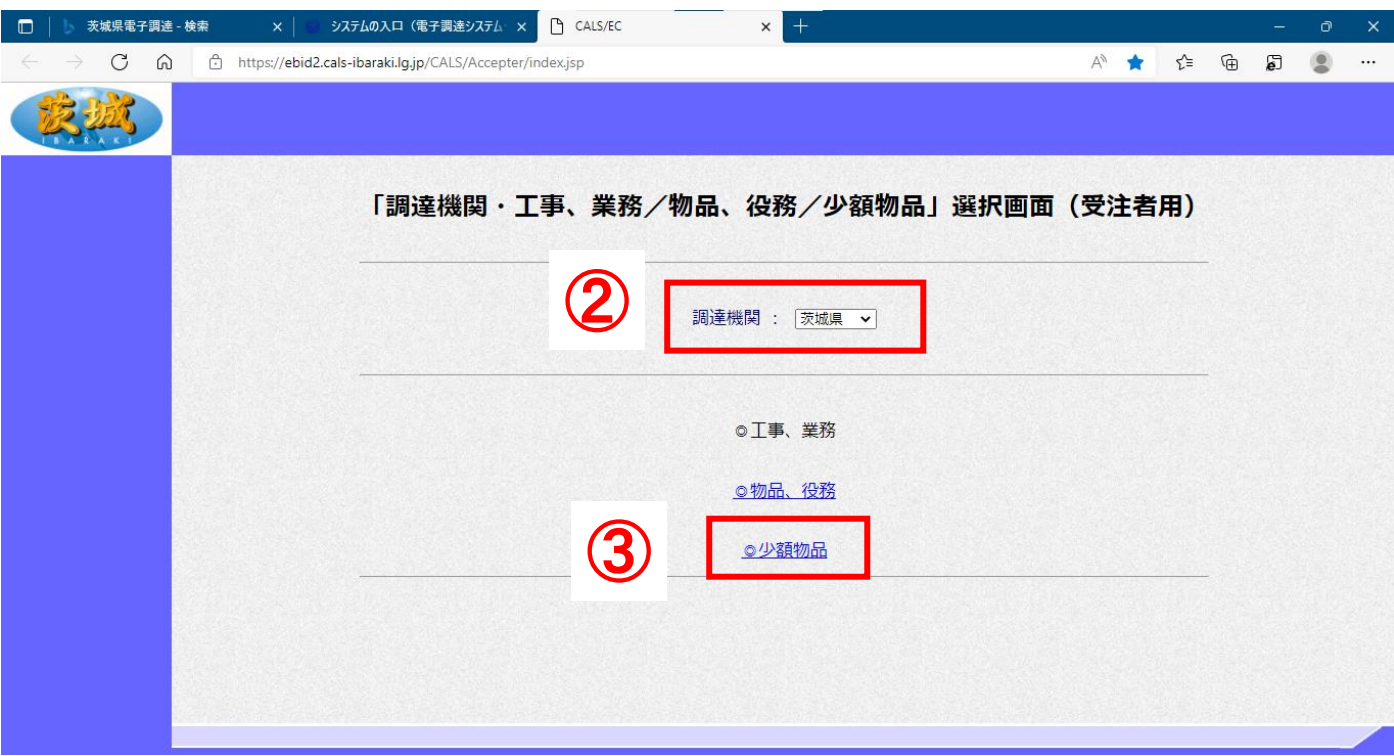

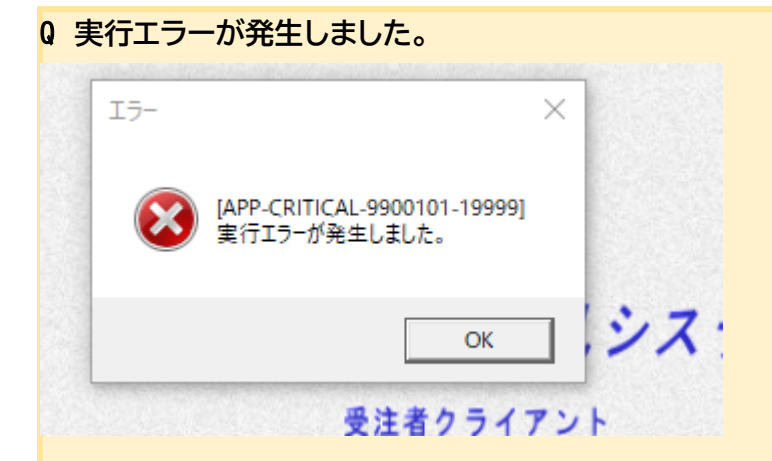

### Q **予期しない例外**

A 物品役務にログインしようとすると、「実行エラー」または「予期しない例外」が発生します。少額物品からログインし て下さい。

(3)「電子調達:ID/パスワード」をクリックする。

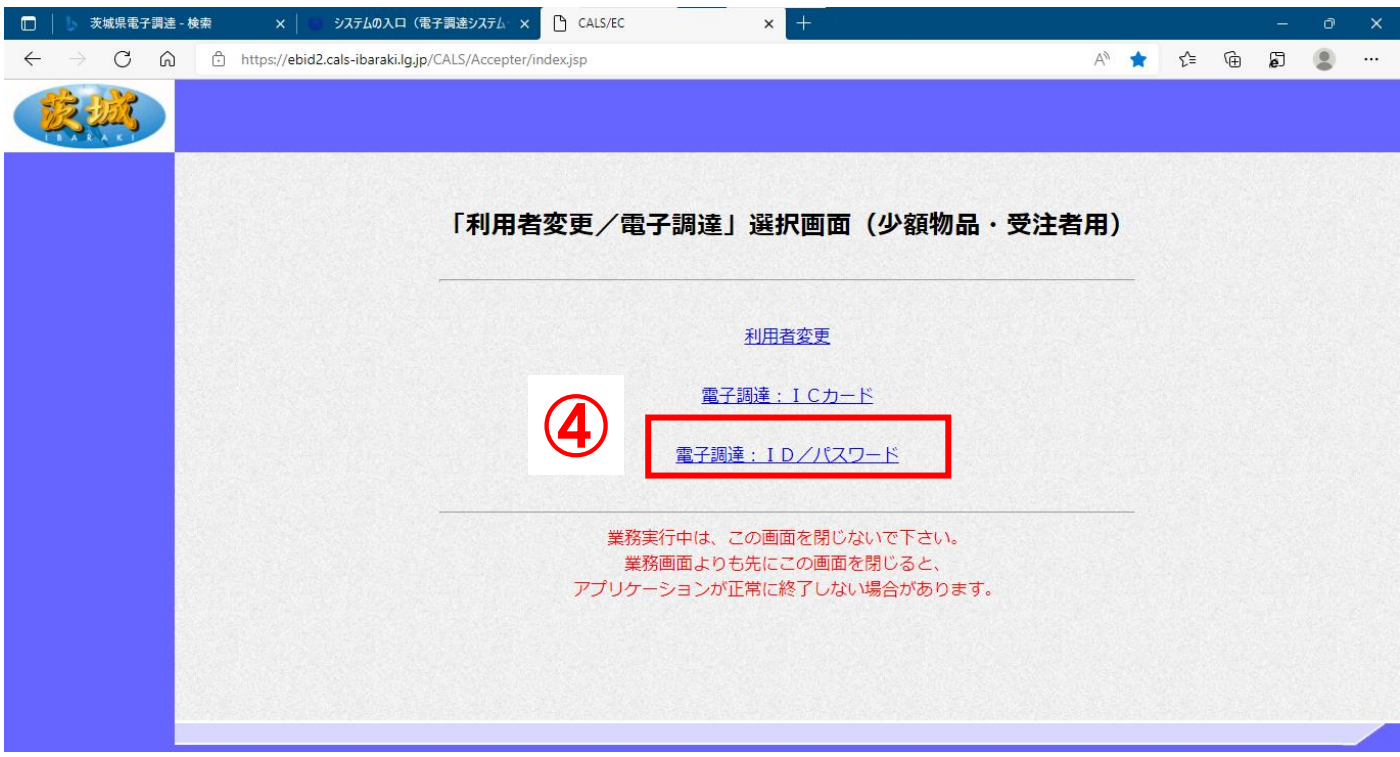

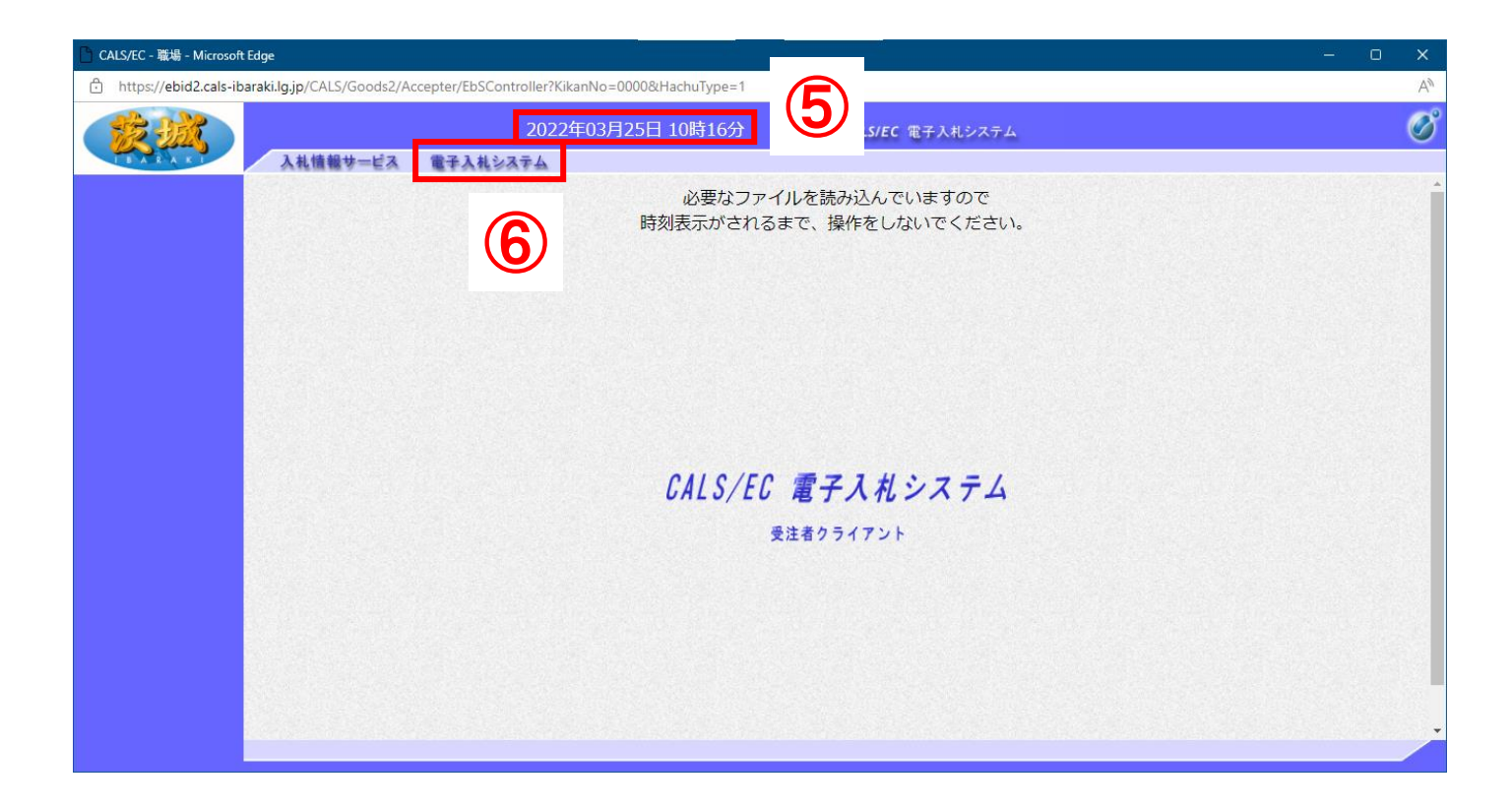

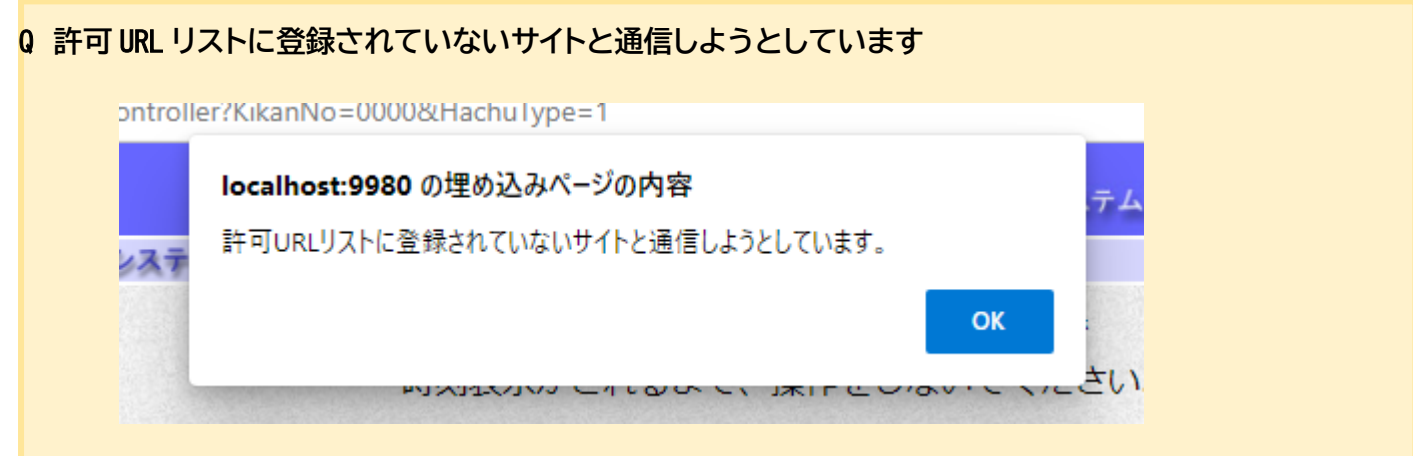

A 許可 URL リスト登録の URL の見直しを行ってください。

画面右下から電子入札補助アプリのアイコンを右クリックし、「許可 URL リスト」を開きます。

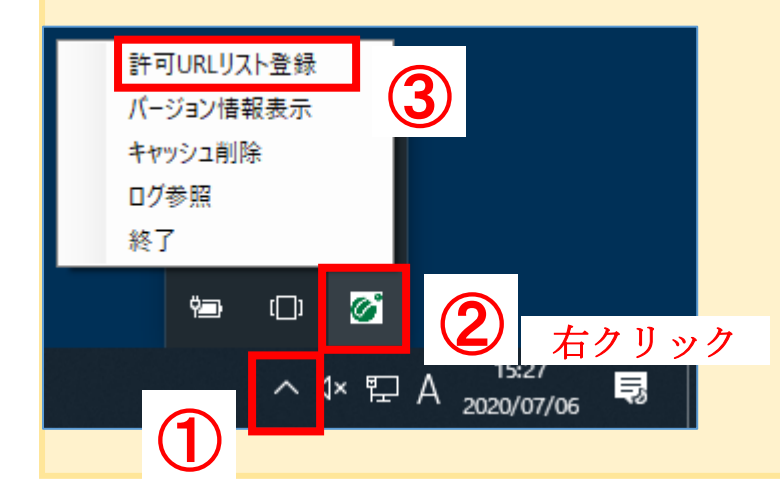

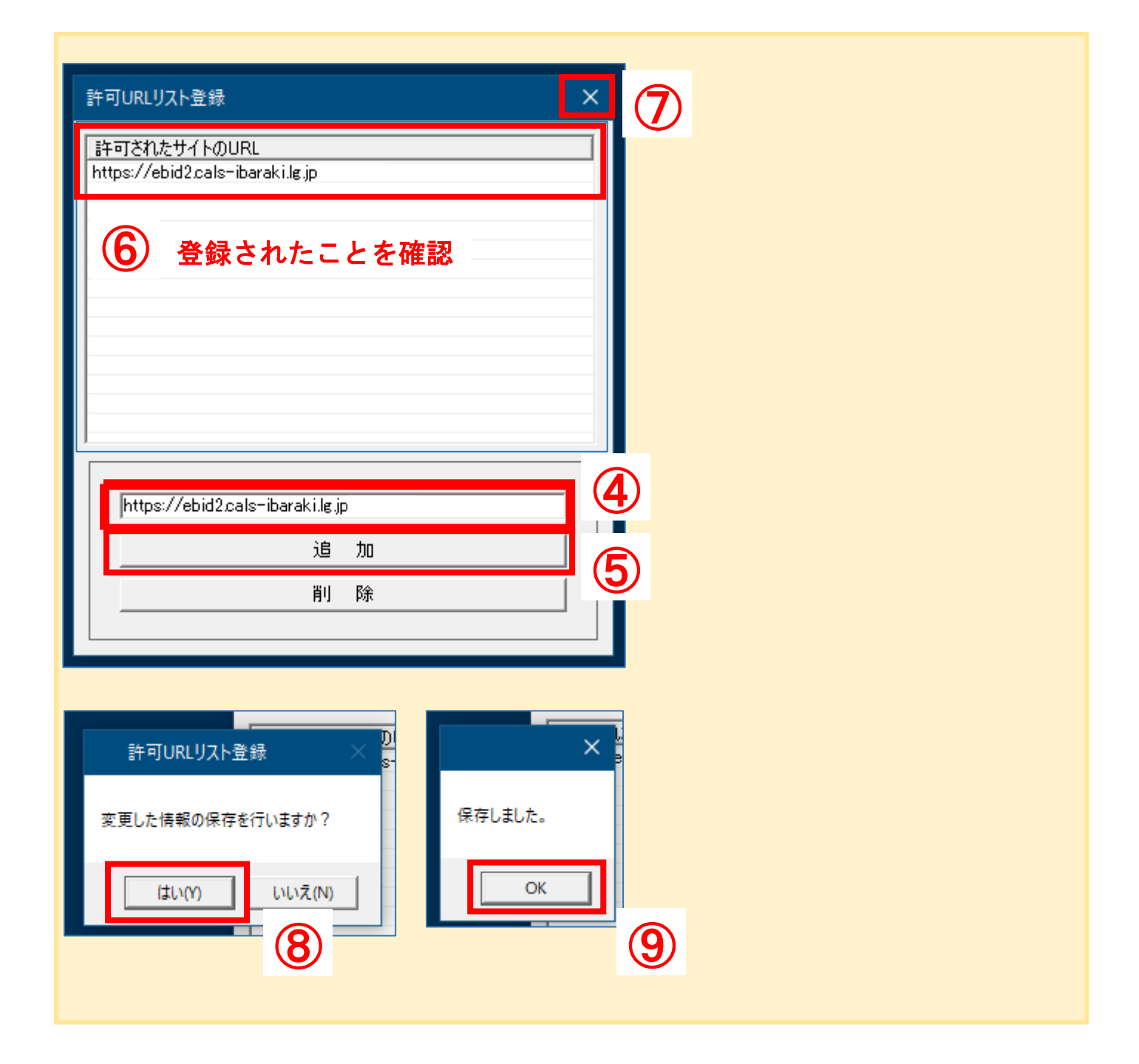

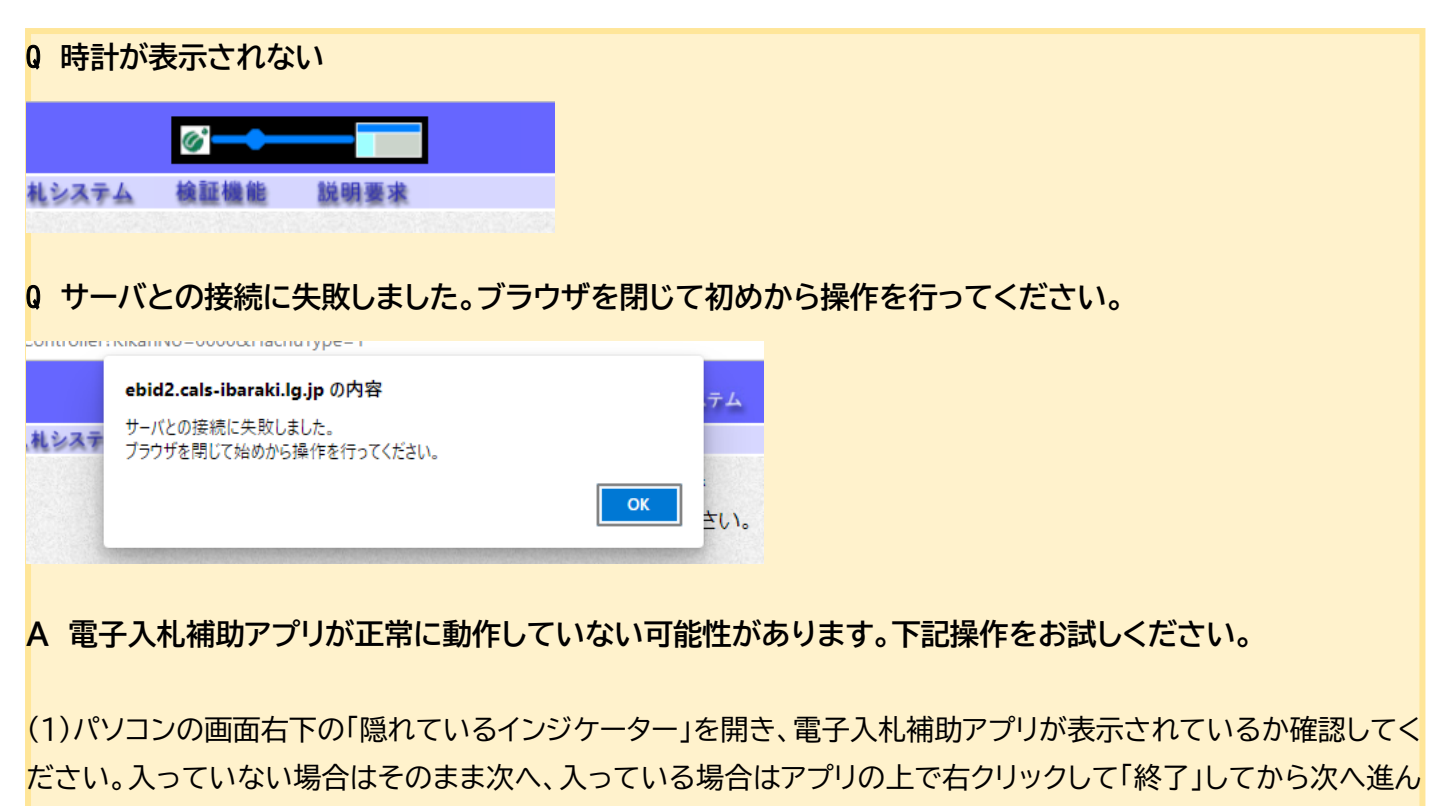

でください。

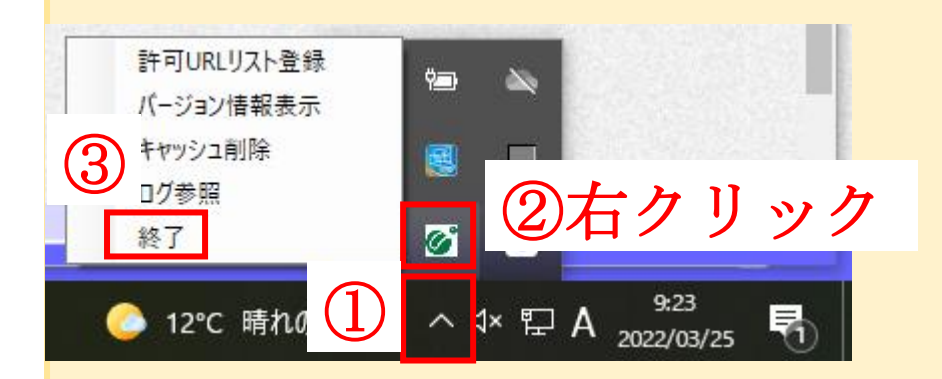

(2)スタート画面を表示し、電子入札補助アプリをクリックしてください。上記隠れているインジケーターに表示され たことを確認し、Edge を開くところからお試しください。

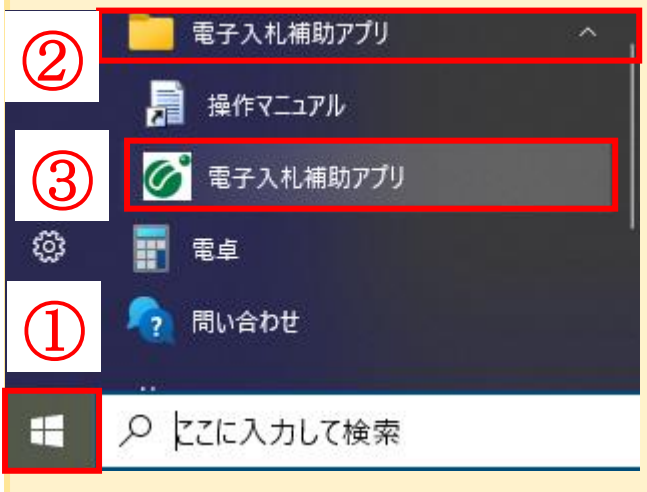

(5)ユーザ ID・パスワード・登録番号を入力し、「入力内容確認」をリックする。 ※ 茨城県会計管理課より発行される、審査結果通知書に同封された書類に記載されています。 パスワードを失念した場合は、会計管理課にてリセットを行いますのでお問合せください。

初期状態の場合

ユーザ ID:ID0000000123(アルファベット大文字の ID+登録番号) パスワード:ABCDE12345(アルファベット大文字 5 文字+数字 5 桁) 登録番号: 0000000123 (0+数字 3 桁か 4 桁、あわせて 10 桁)

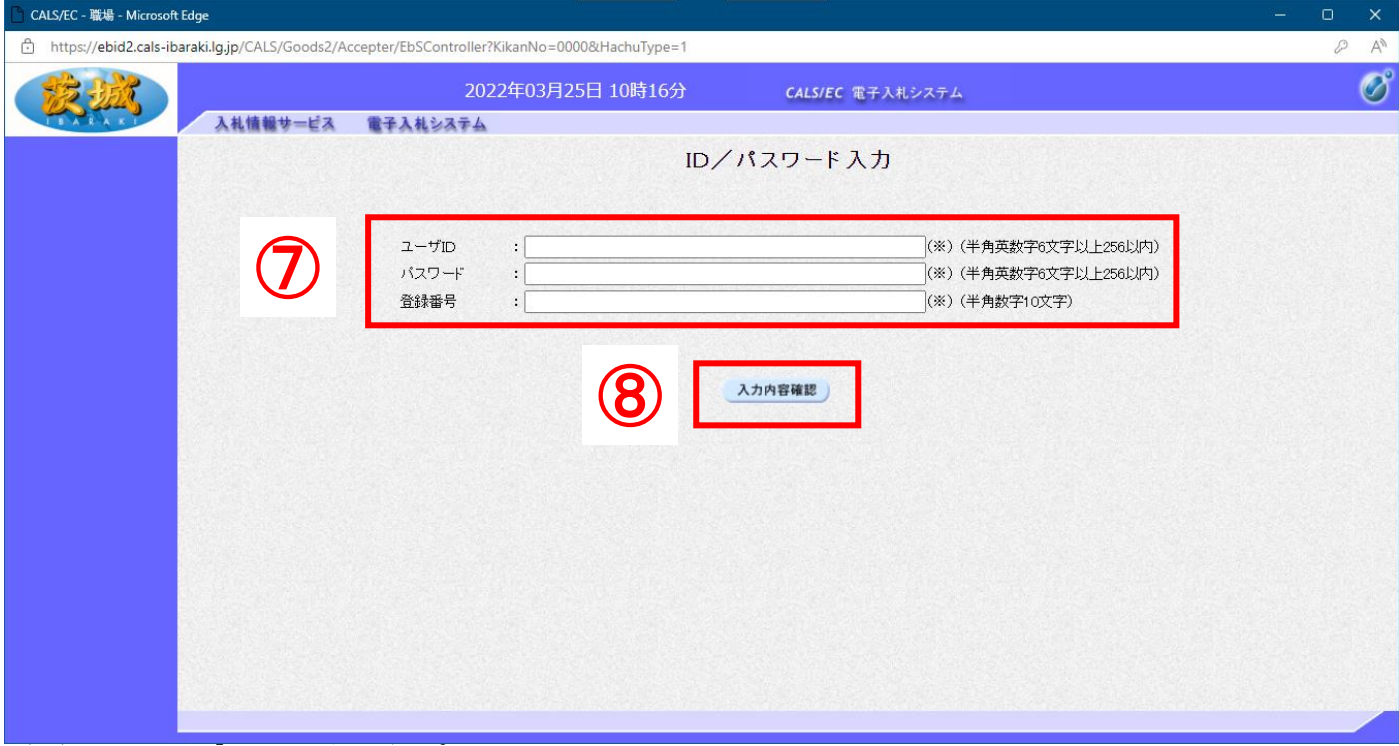

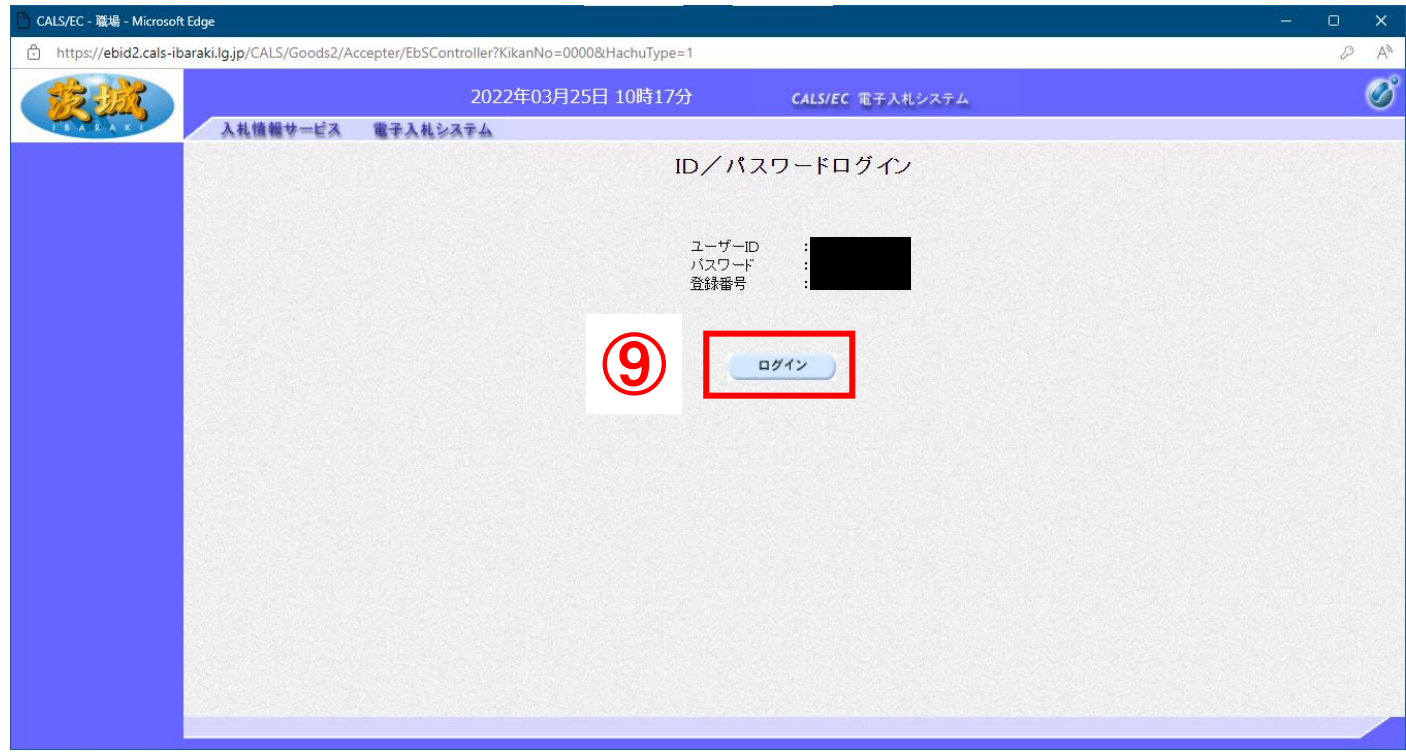

# Q **ログインに失敗しました。**ID/**パスワードを再度入力してください。 A 大文字・小文字・半角・全角を確認し再度入力してお試しください。** パスワードを失念した場合は、会計管理課にてリセットを行いますのでお問合せください。

# ログインに失敗しました。 ID/パスワードを再度入力してください。

### Q **予期せぬエラーが発生しました**

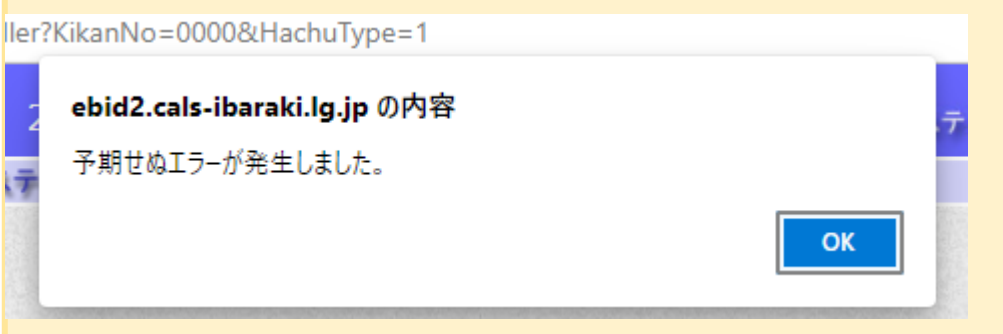

### **A ポップアップブロックの見直しをしてください。**

(1)Microsoft Edge を起動し、「**設定**」をクリックする。

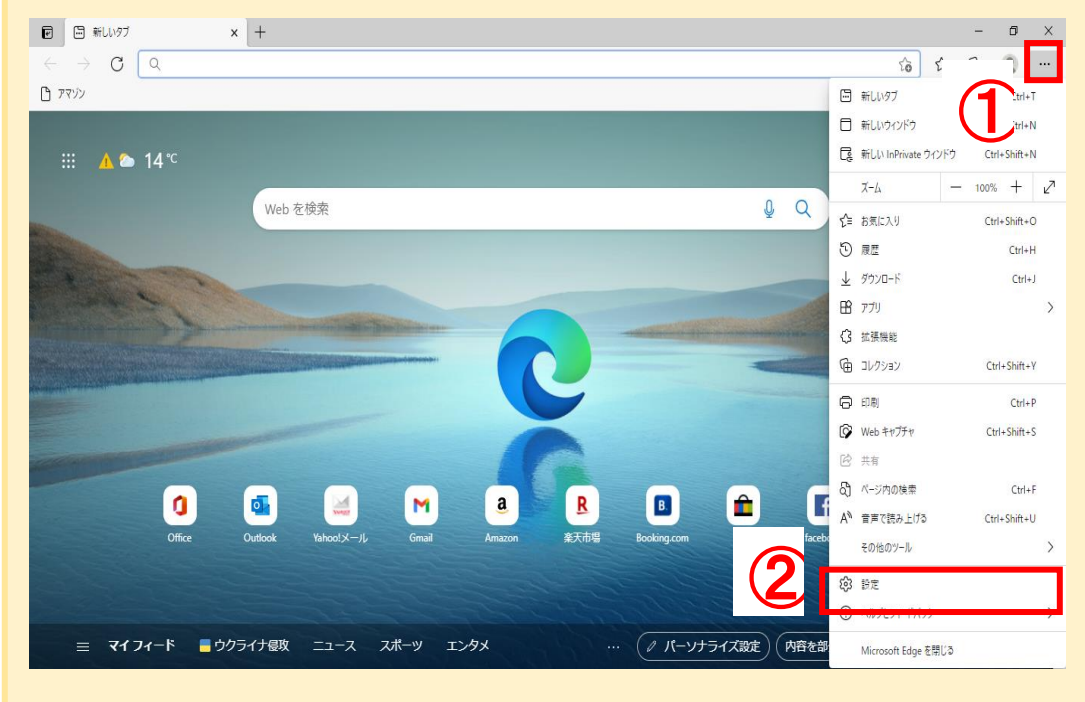

![](_page_9_Picture_25.jpeg)

### (3)画面を下にスクロールし、「**ポップアップとリダイレクト**」をクリックする。

![](_page_9_Picture_26.jpeg)

![](_page_10_Picture_63.jpeg)

(5)許可欄に入力したアドレスが表示されていることを確認し、×で閉じる。

![](_page_10_Picture_64.jpeg)

(7)調達案件一覧が表示されたことを確認する。設定は終了です。お疲れ様でした。

![](_page_11_Picture_5.jpeg)